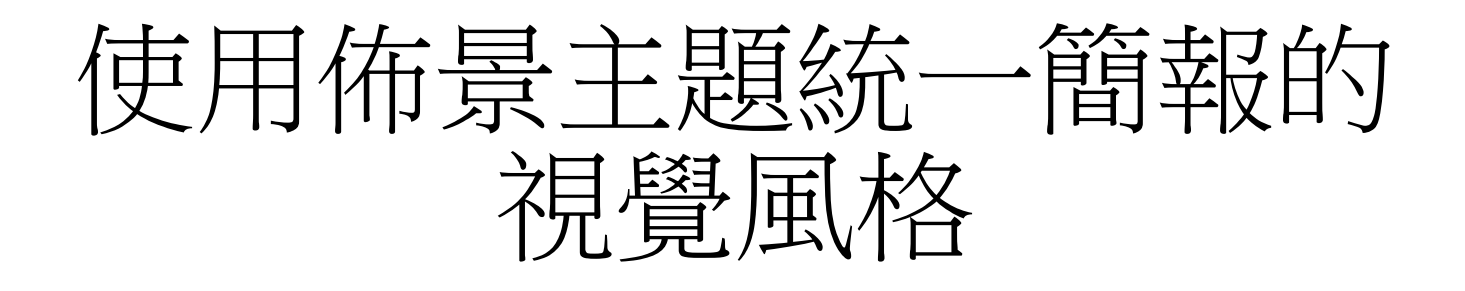

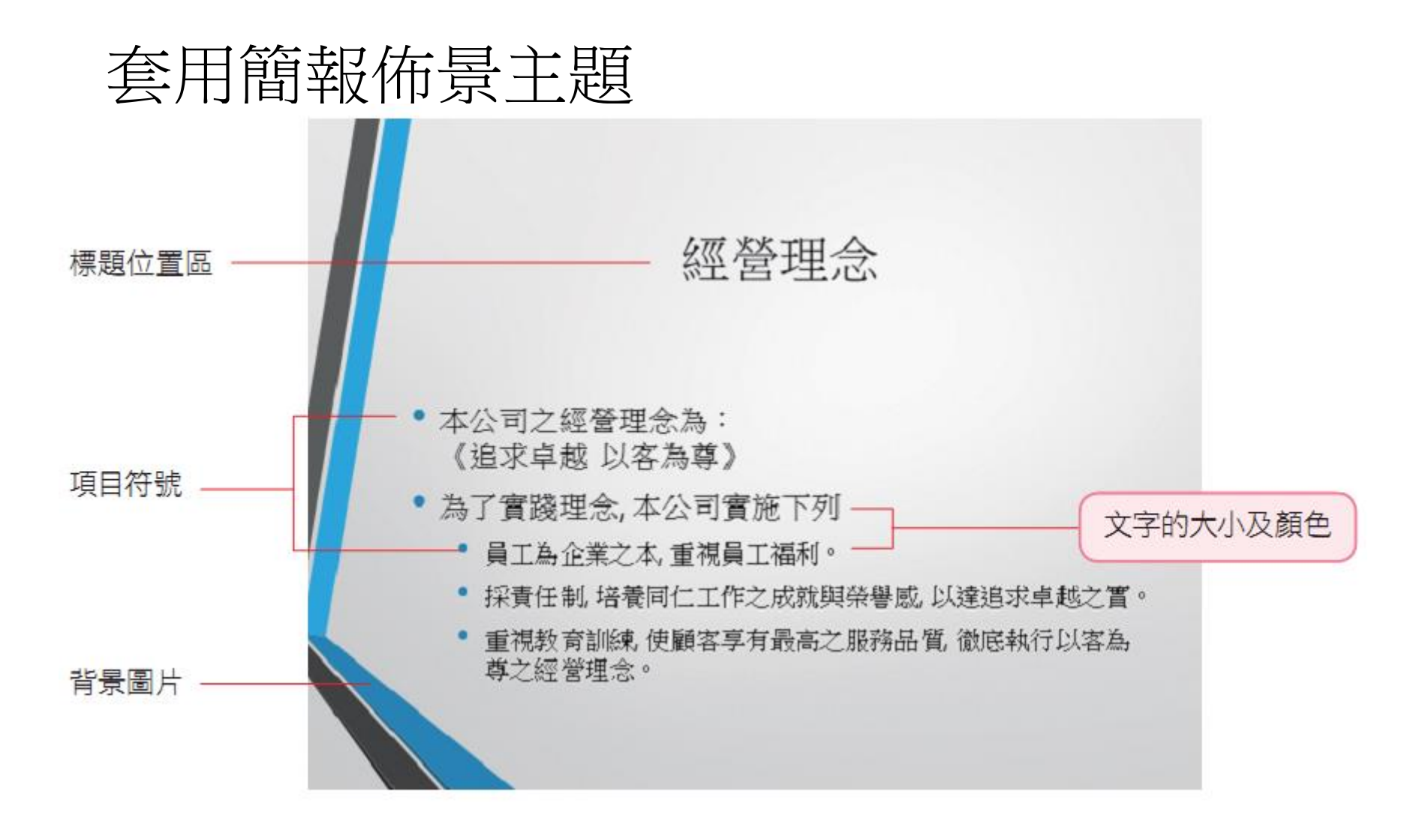

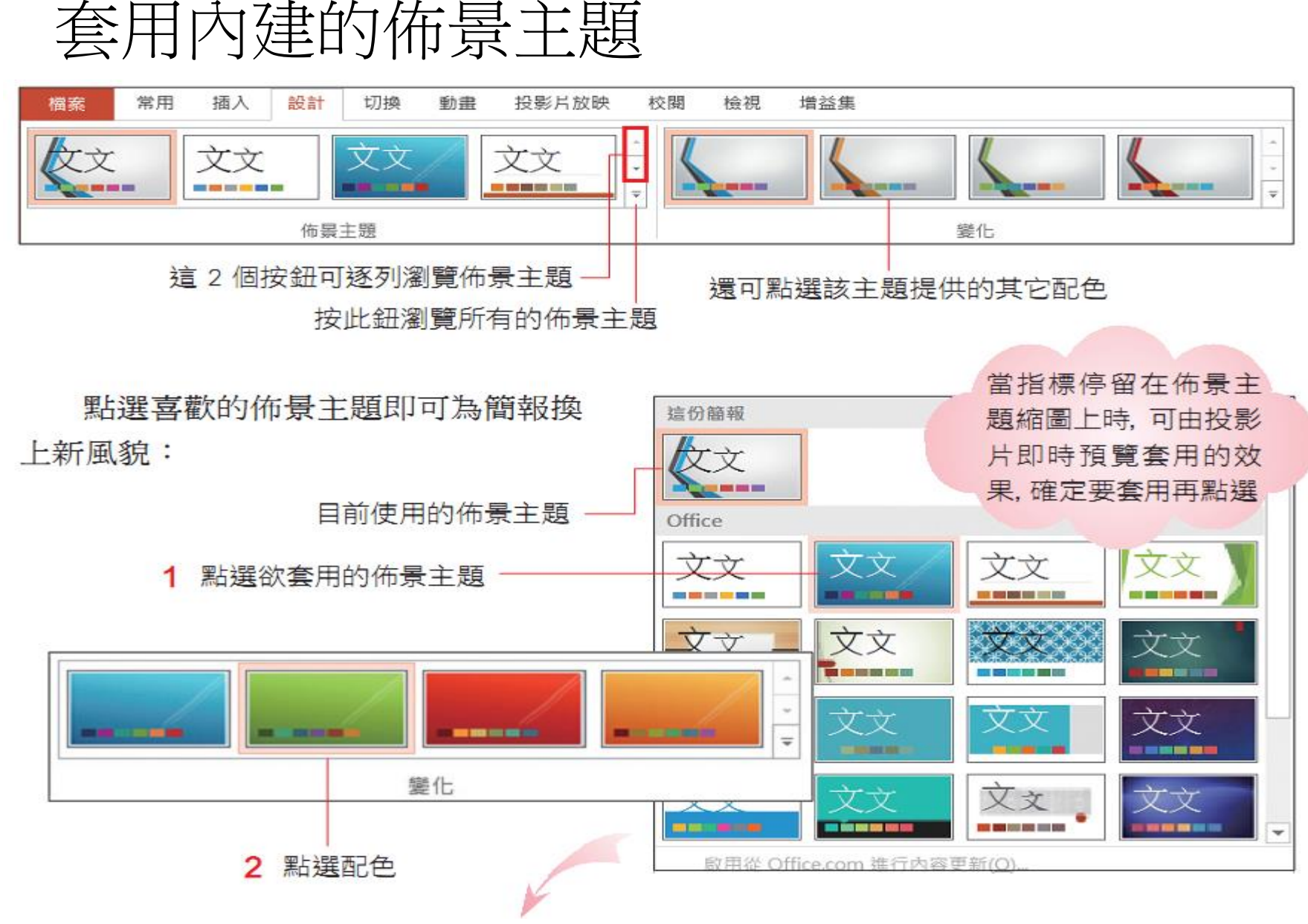

# 套用內建的佈景主題

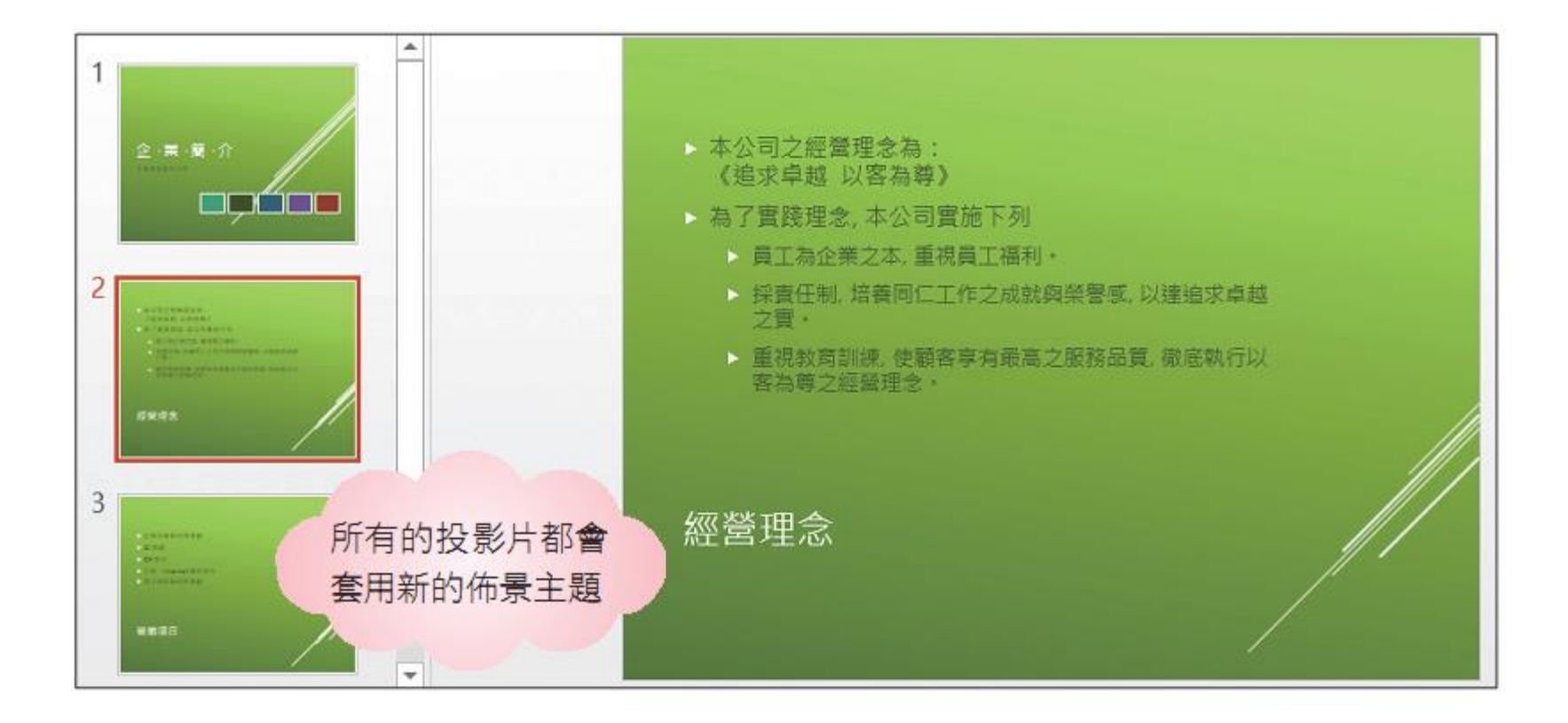

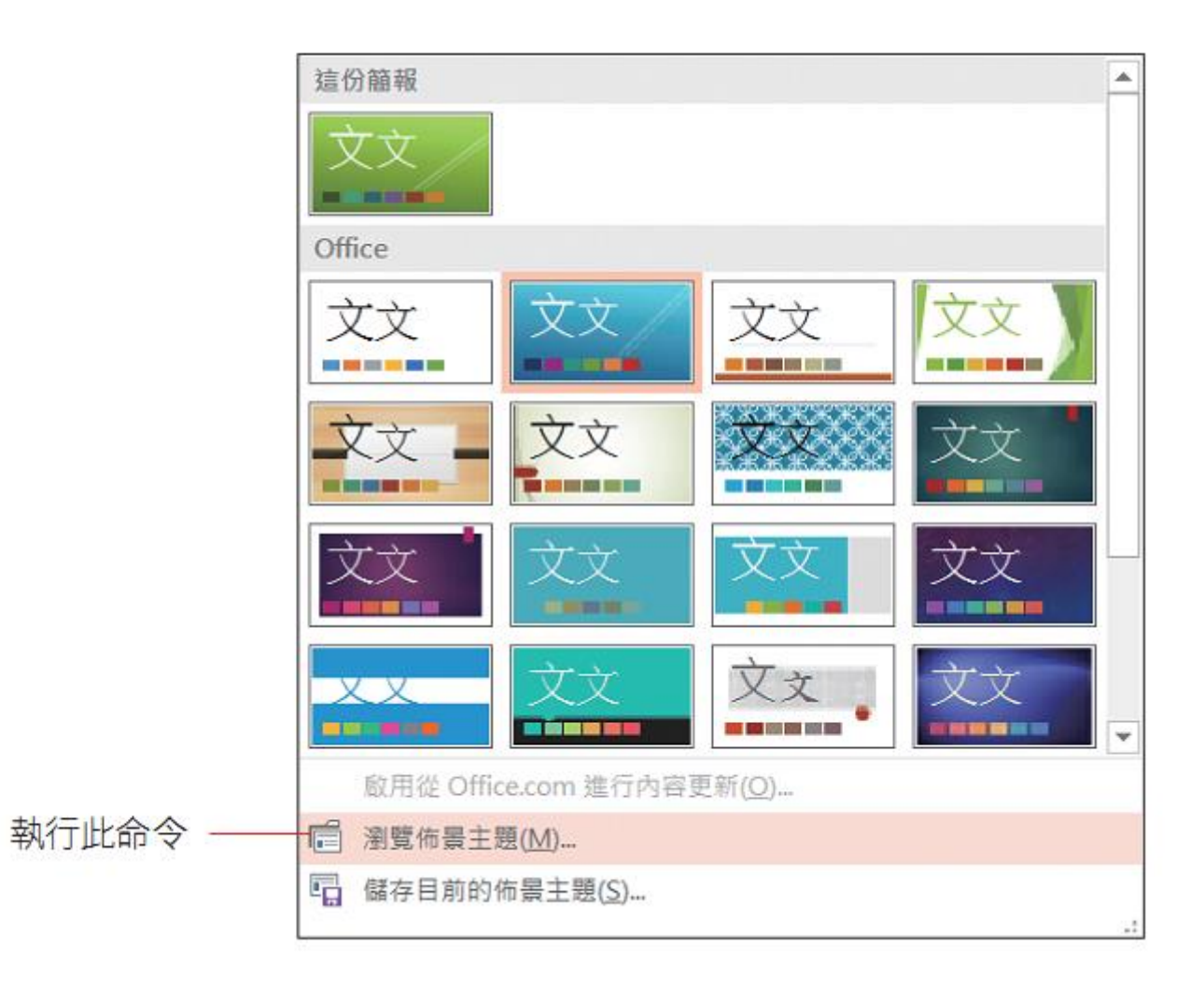

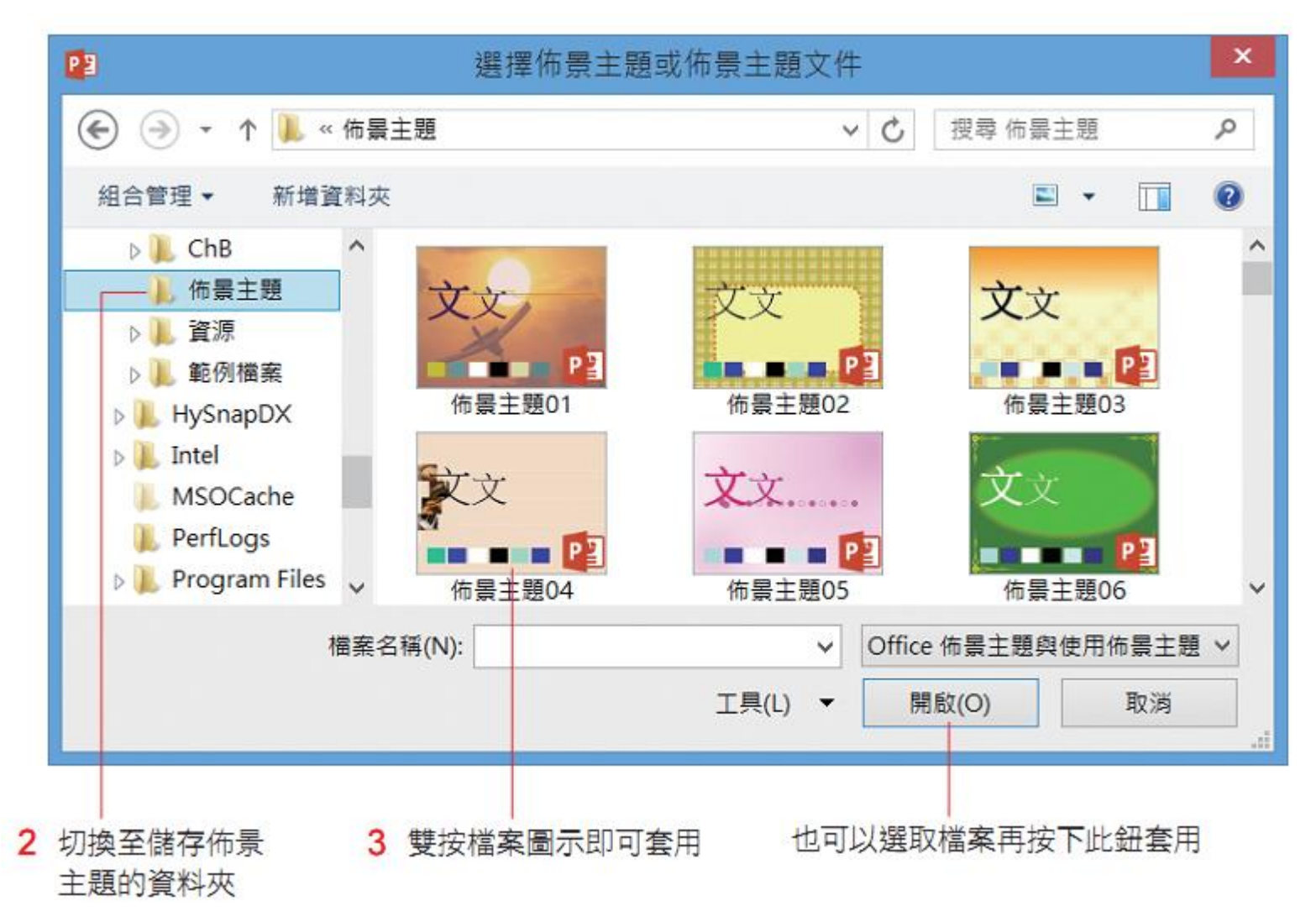

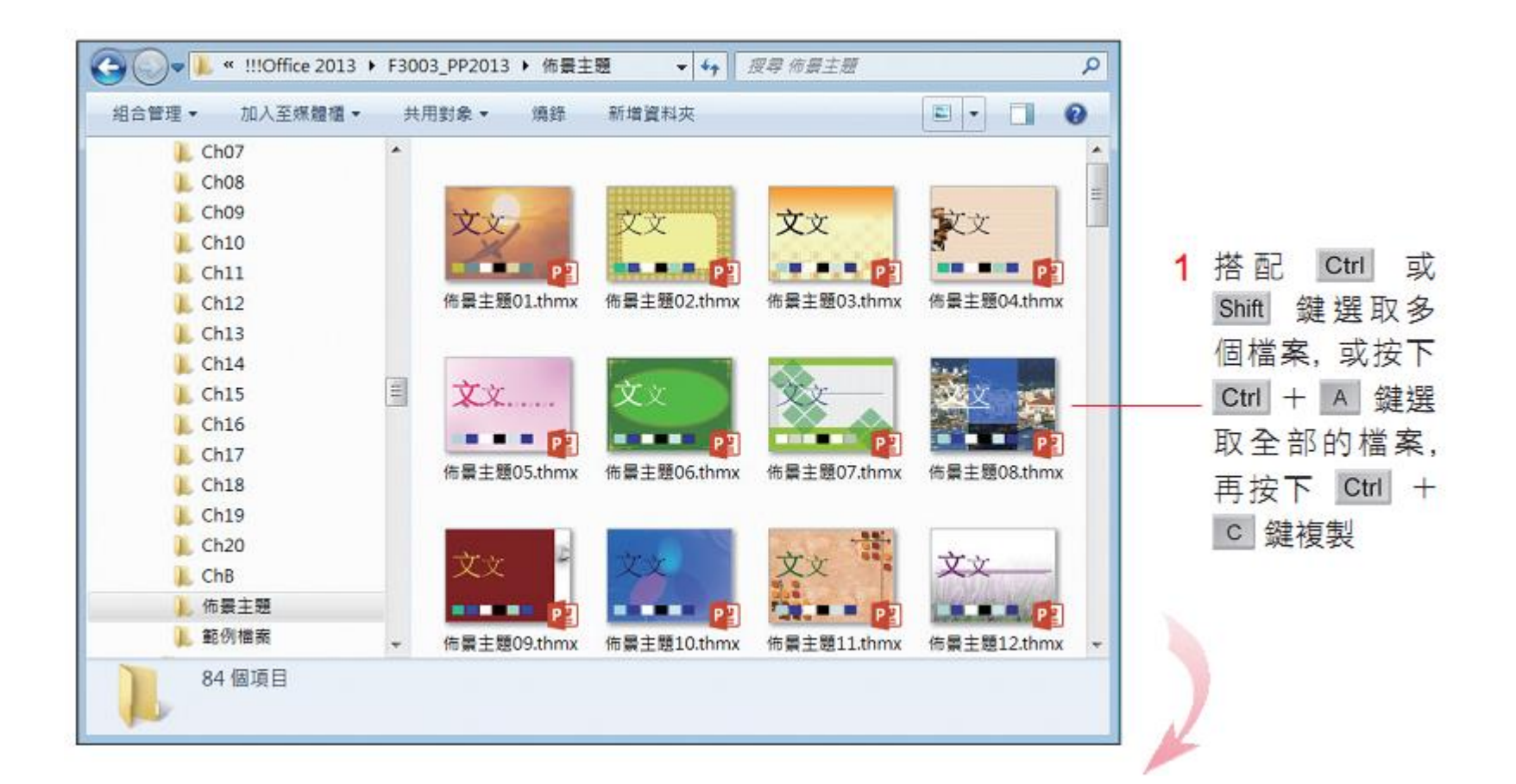

L « Templates ▶ Document Themes ▶  $-4$ 瘦尋 Document Themes ø  $\leftarrow$ 组合管理 · 加入至嫘體櫃▼ 共用對象 \* 燒缝 新增資料夾  $E$ a ℯ **Network** Office OneNote PowerPoint Proof Theme Colors **Theme Effects Theme Fonts** 佈景主题01.thmx Protect **QuickStyles** Speech **Sticky Notes** 文文 文文.... 又文 又文 SystemCertificates **Templates** 佈景主題02.thmx 佈景主題03.thmx 佈景主题04.thmx 佈景主題05.thmx L. Charts **Document Themes** Theme Colors 文文 Theme Effects Theme Fonts LiveContent 佈景主題06.thmx 佈景主題07.thmx 佈景主題08.thmx 佈景主題09.thmx 87 個項目 狀態: 3 共用

2 按下 Ctrl + v 鍵將檔案複製到此資料夾 (完整路徑請參閱上文)

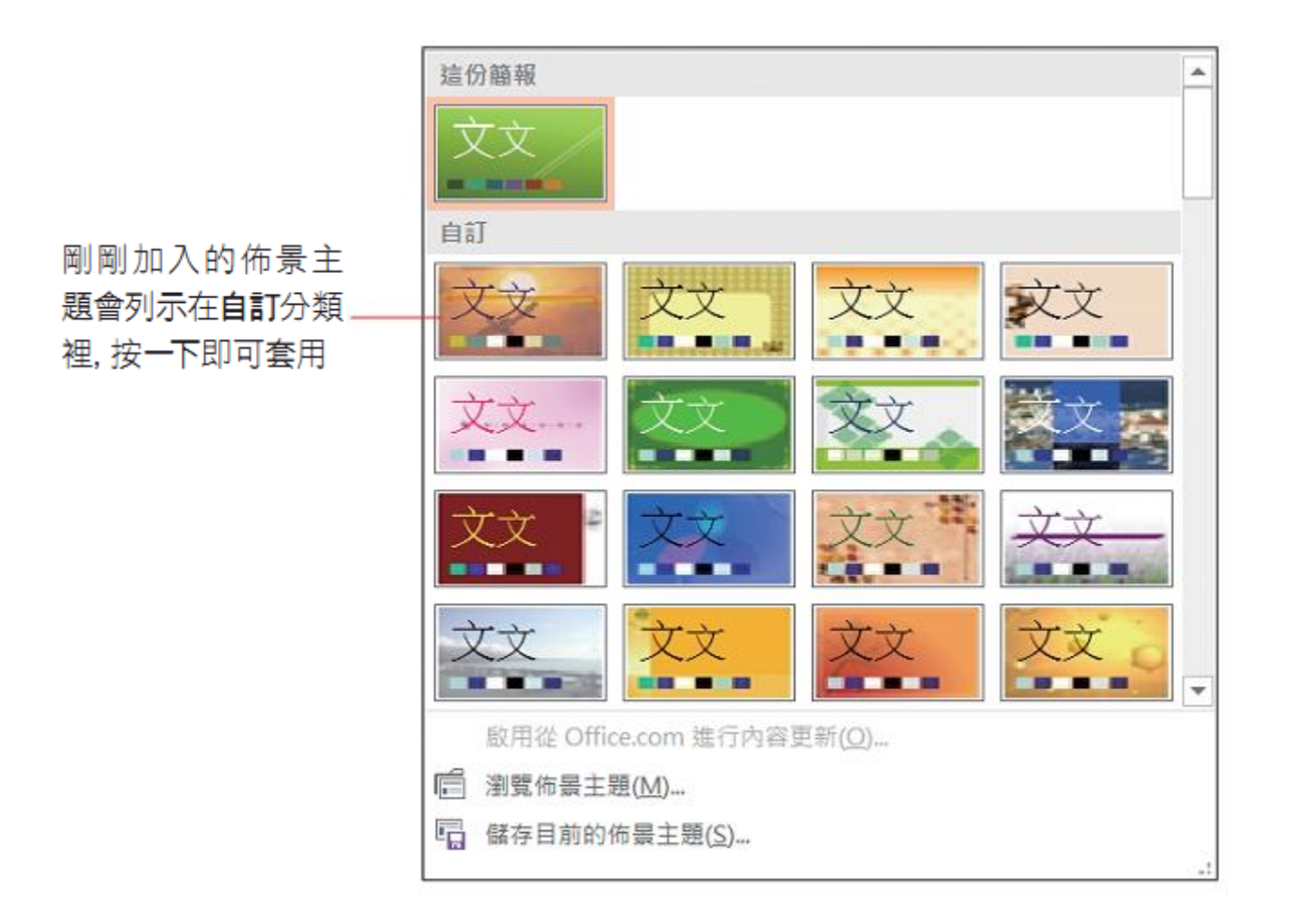

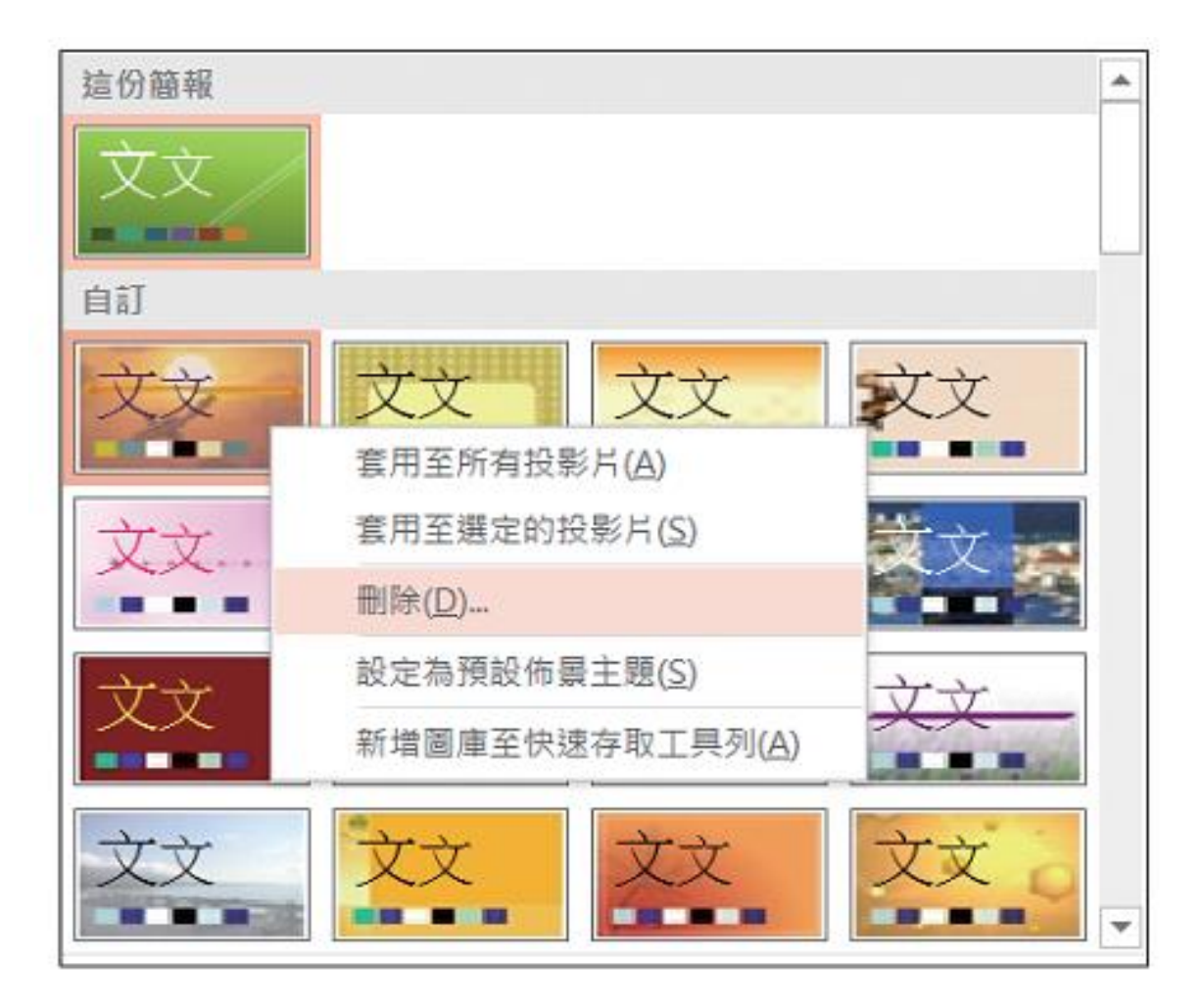

#### 一份簡報套用多個佈景主題

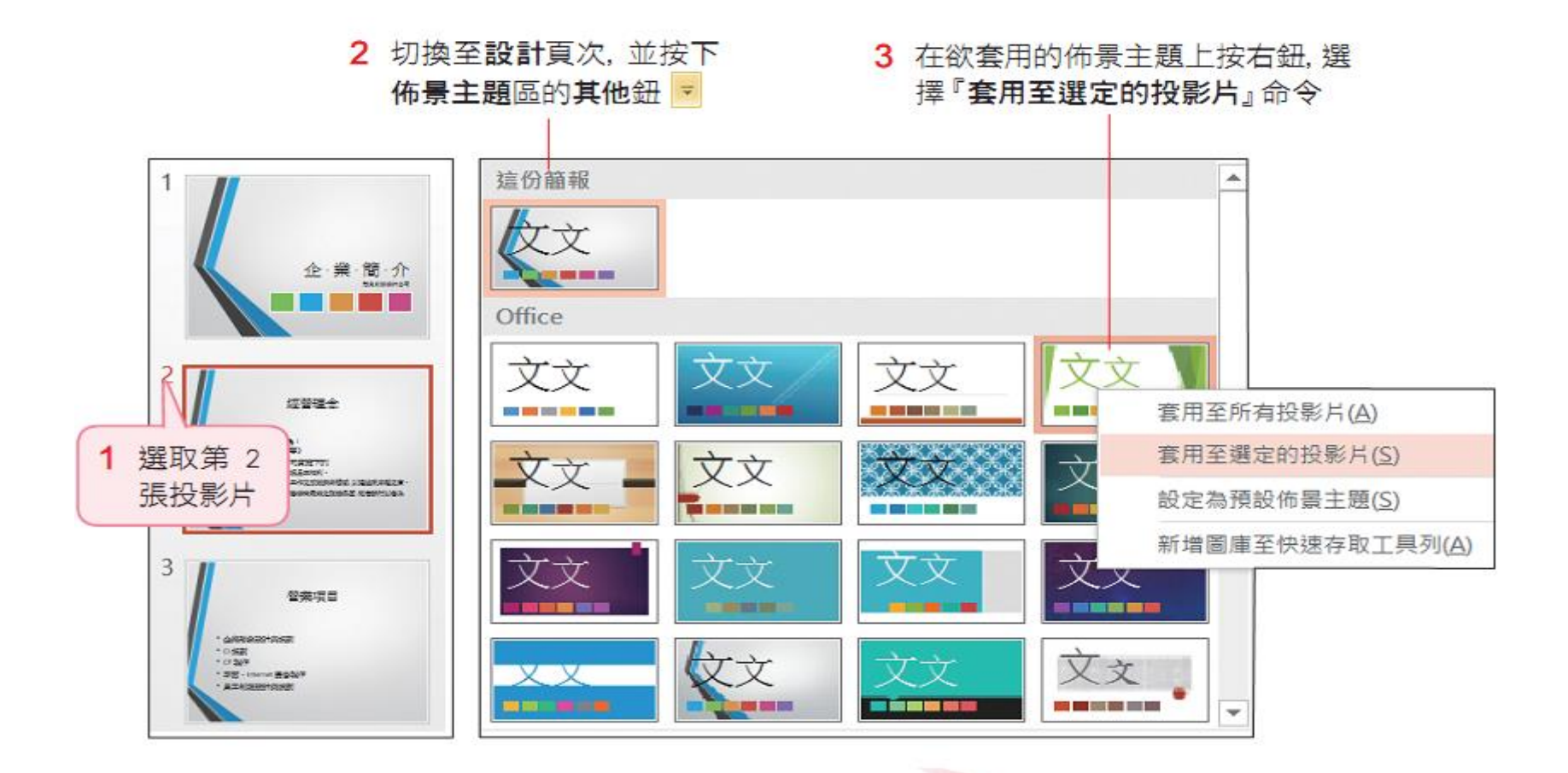

## 一份簡報套用多個佈景主題

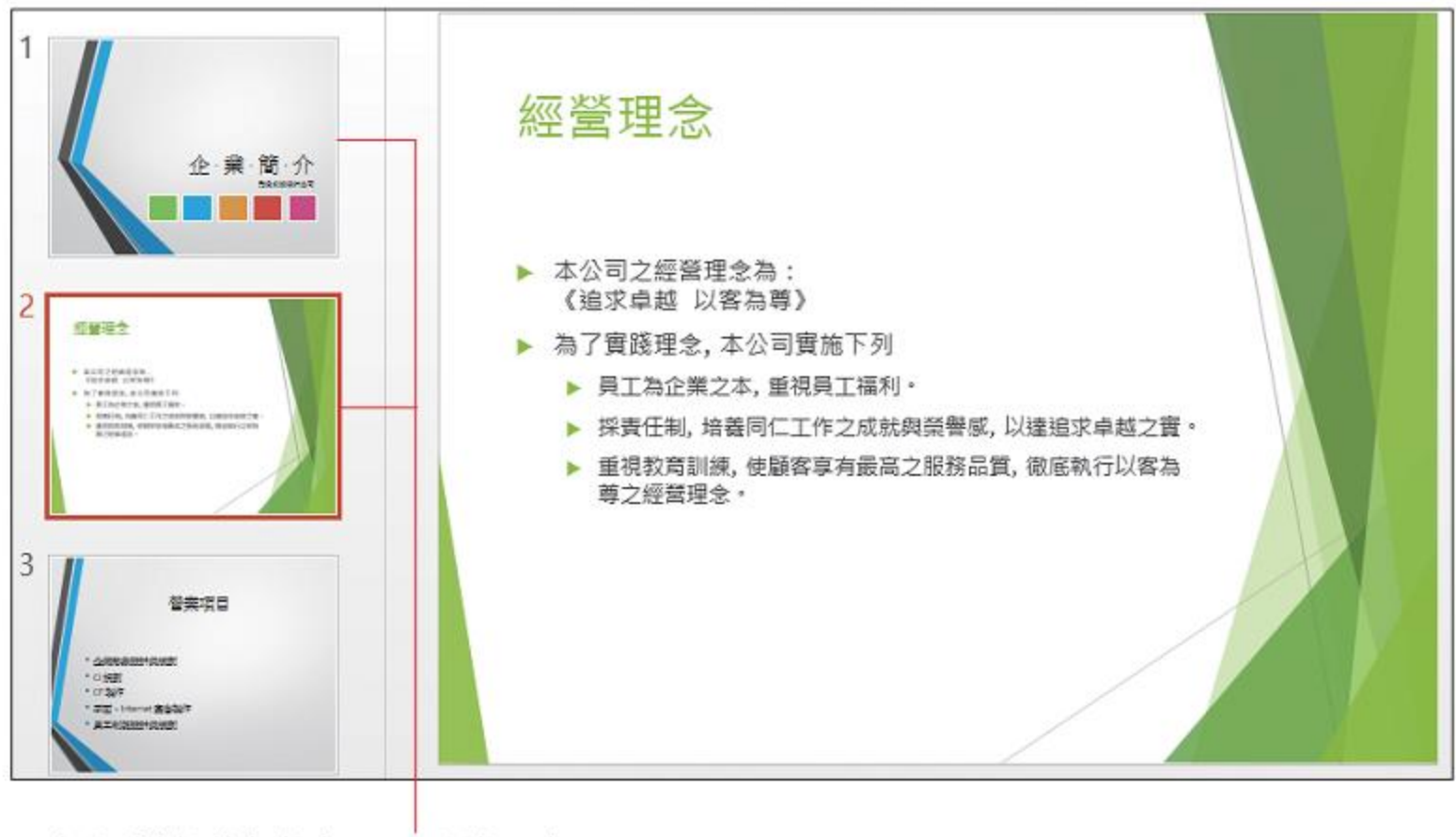

#### 可由此看出該簡報共套用了兩種佈景主題

#### 調整佈景主題的色彩、文字及效果

- 更換佈景主題色彩
- 1 為方便檢視填滿色彩的 2 切換至設計頁次, 在變化區按 差異. 請切換至第 1 頁 下。鈕再執行『色彩』命令 常用 插入 設計 切换 投影片放映 增益集 檔案 動畫 校開 检視 文文 文文 文文 文文 **CO DE 100 NO 000** Office **色彩(C)** Office Office 2007 - 2010 **字型(F)** 文 灰階 效果 暖調酷色 图 背景横式 藍色 企業簡介 **酷色Ⅱ** 藍綠色 绿色 绿黃色 2 黃色 **ば並進金** 黃橙色 橙色 ので出版管理会の<br>通常連盟 2/870年 下来的地位 中心气候发作的 企·業·簡·介 橙紅色 **CONTRACTOR EXCHEMING LIBERATION** 1002201877.01 紅橙色 紅色 形象創造設計公司 紅紫色 3 紫蘿蘭色 望意混音 紫蘿蘭色II однавнояе 中庫 1998 or but 宣紙 - 2010 跑馬燈 當指標停留在色彩 配置時,可由投影片 3 點選欲套用的佈景主題色彩 即時預覽套用結果

# 更換佈景主題色彩

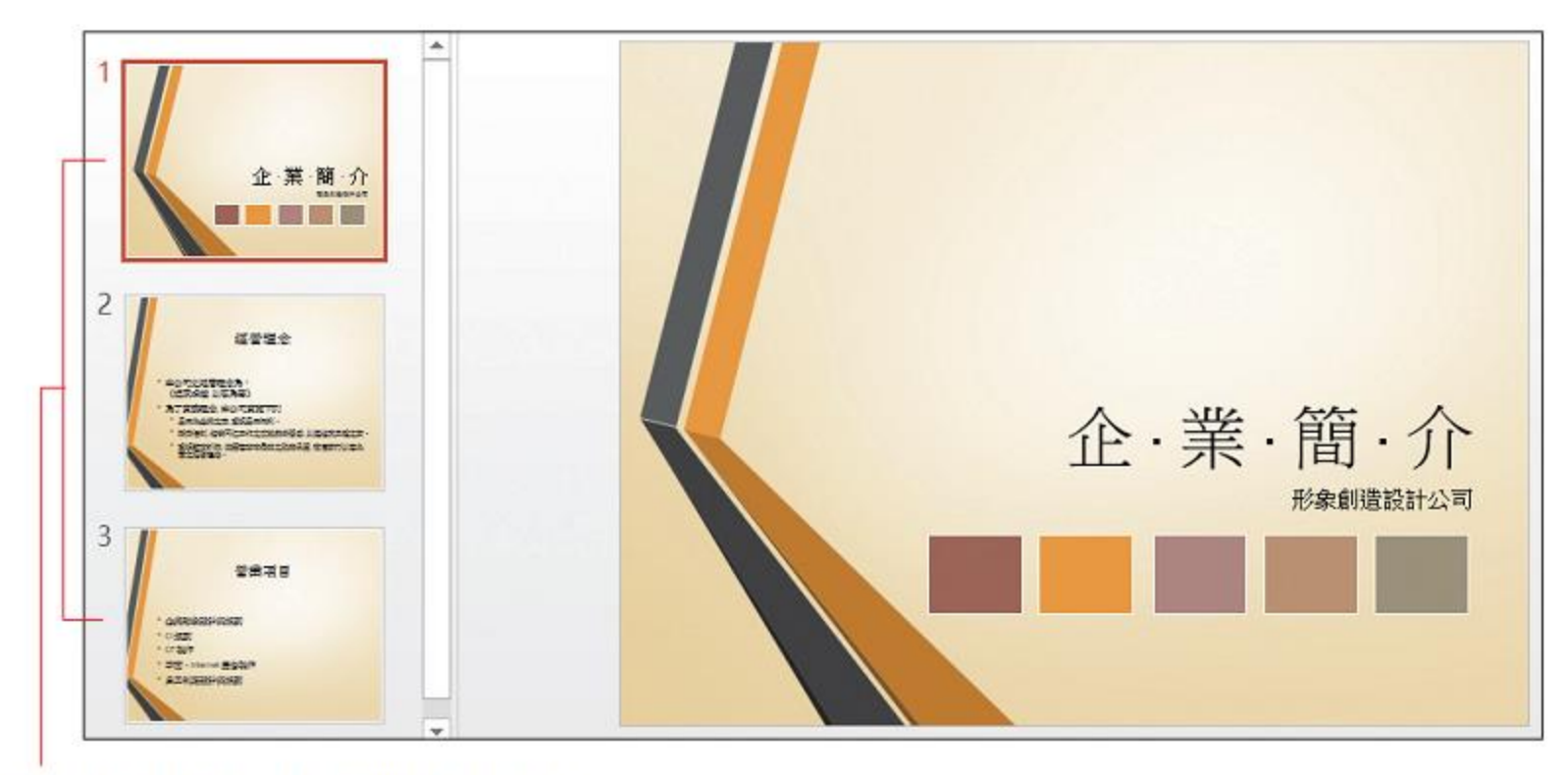

所有投影片都套用了新的佈景主題色彩

## 更換佈景主題色彩

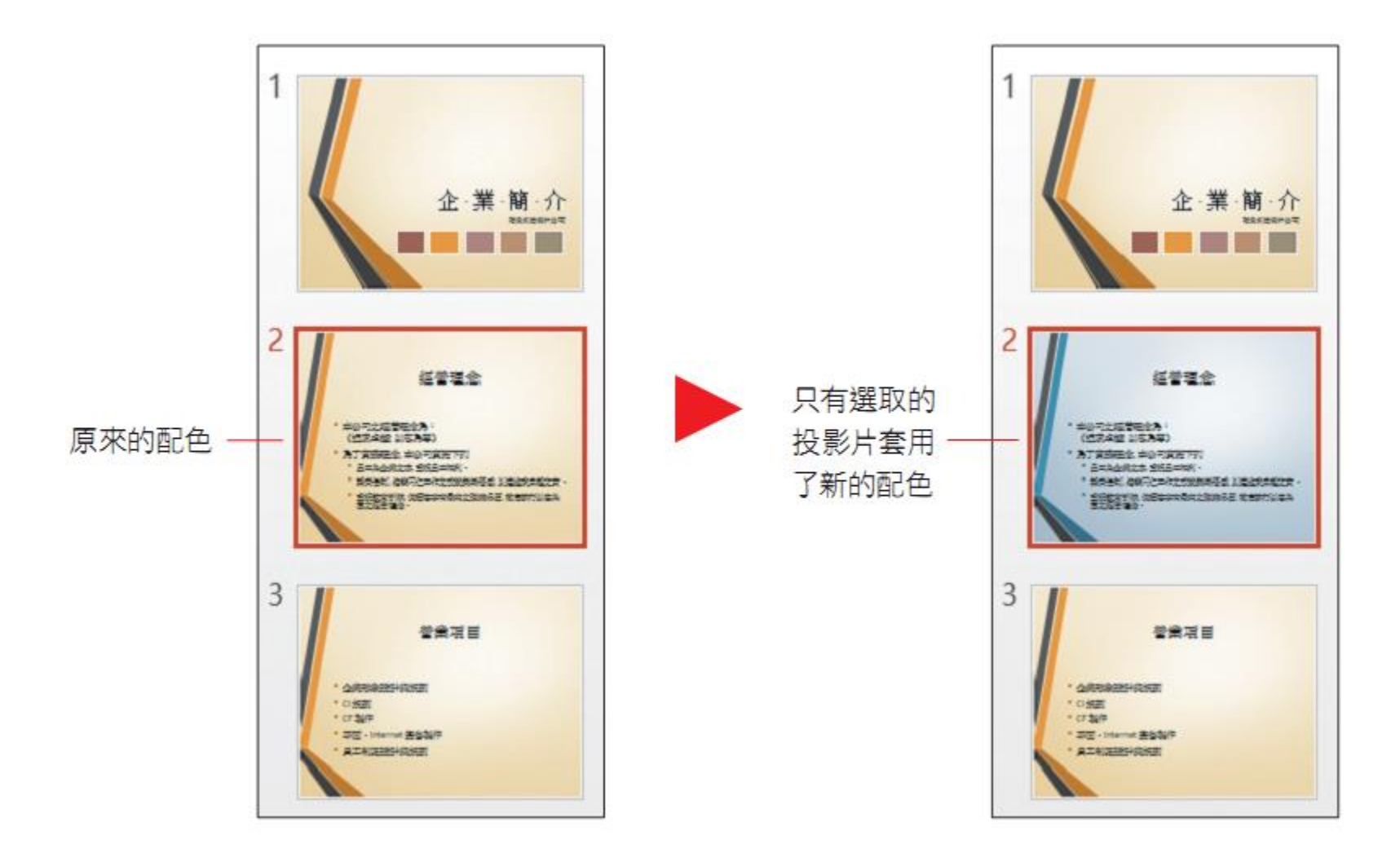

## 複製佈景主題色彩

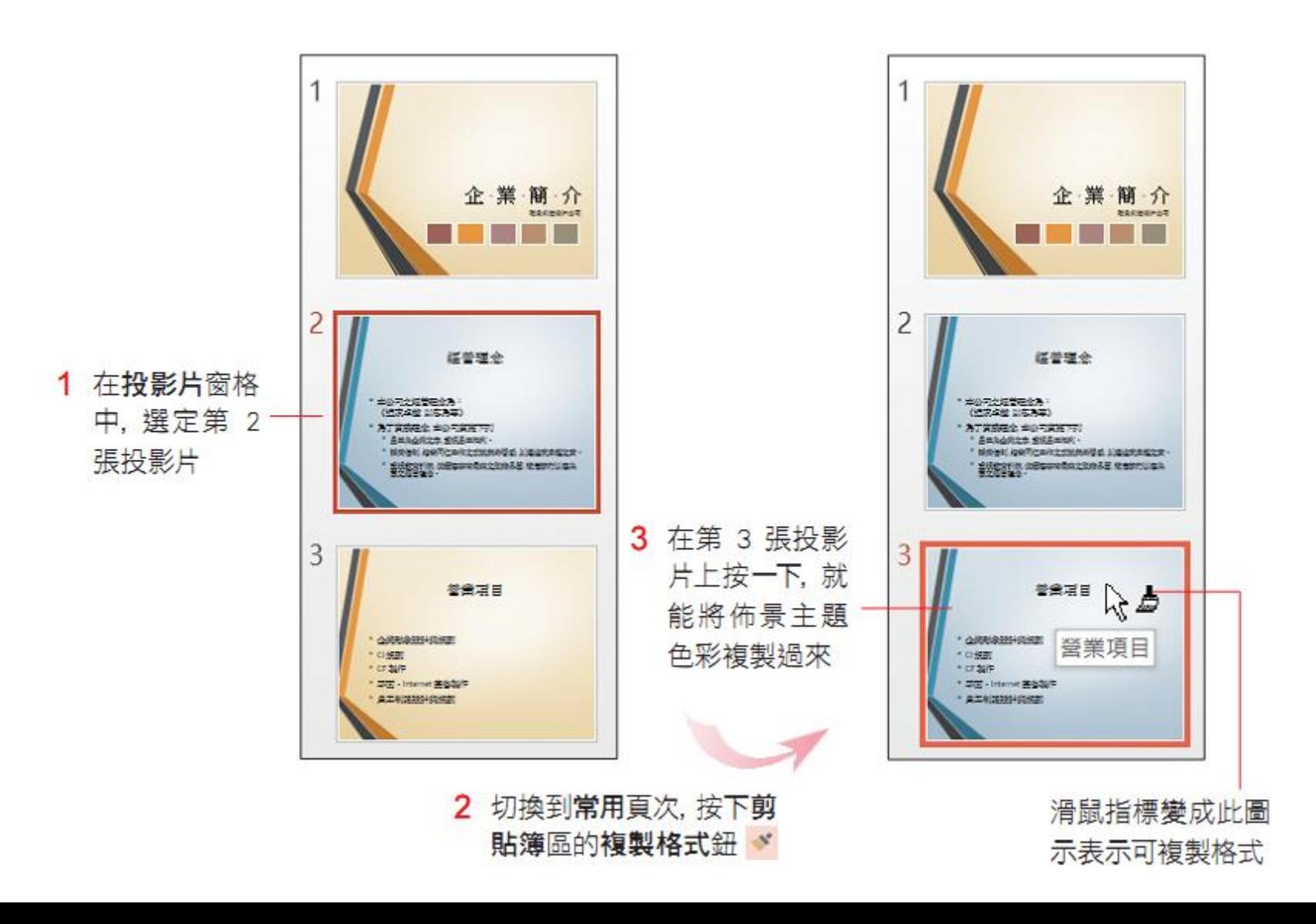

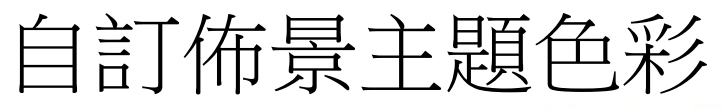

按此箭頭會出現色彩選單. 可自行選擇想要的顏色

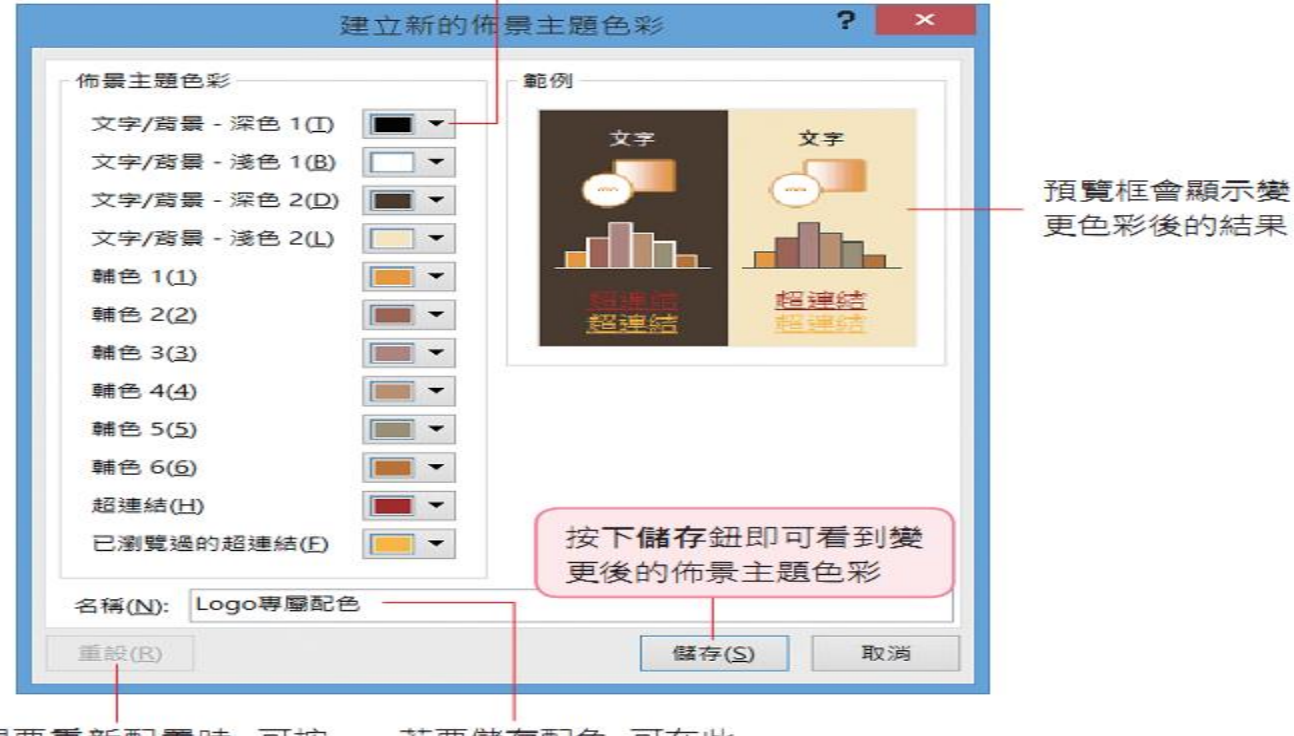

想要重新配置時,可按 此鈕還原為預設的配色

若要儲存配色, 可在此 替色彩輸入自訂名稱

#### ◎ 為什麼需要自訂色彩

والمناصل والمنا

簡報佈景主題所搭配的顏色,基本上都有不錯的效果!但有些公司會有自己的配色法則, 例如 7-11 便利超商的招牌,是由白、綠、橘、紅狺 4 個顏色組成,需要使用狺樣的配色 原則來製作簡報時,與其想要從現成的佈景主題或配色中找到符合風格的設計,不如手動 設定更來得有效率。

#### 快速變更文字與物件的樣式

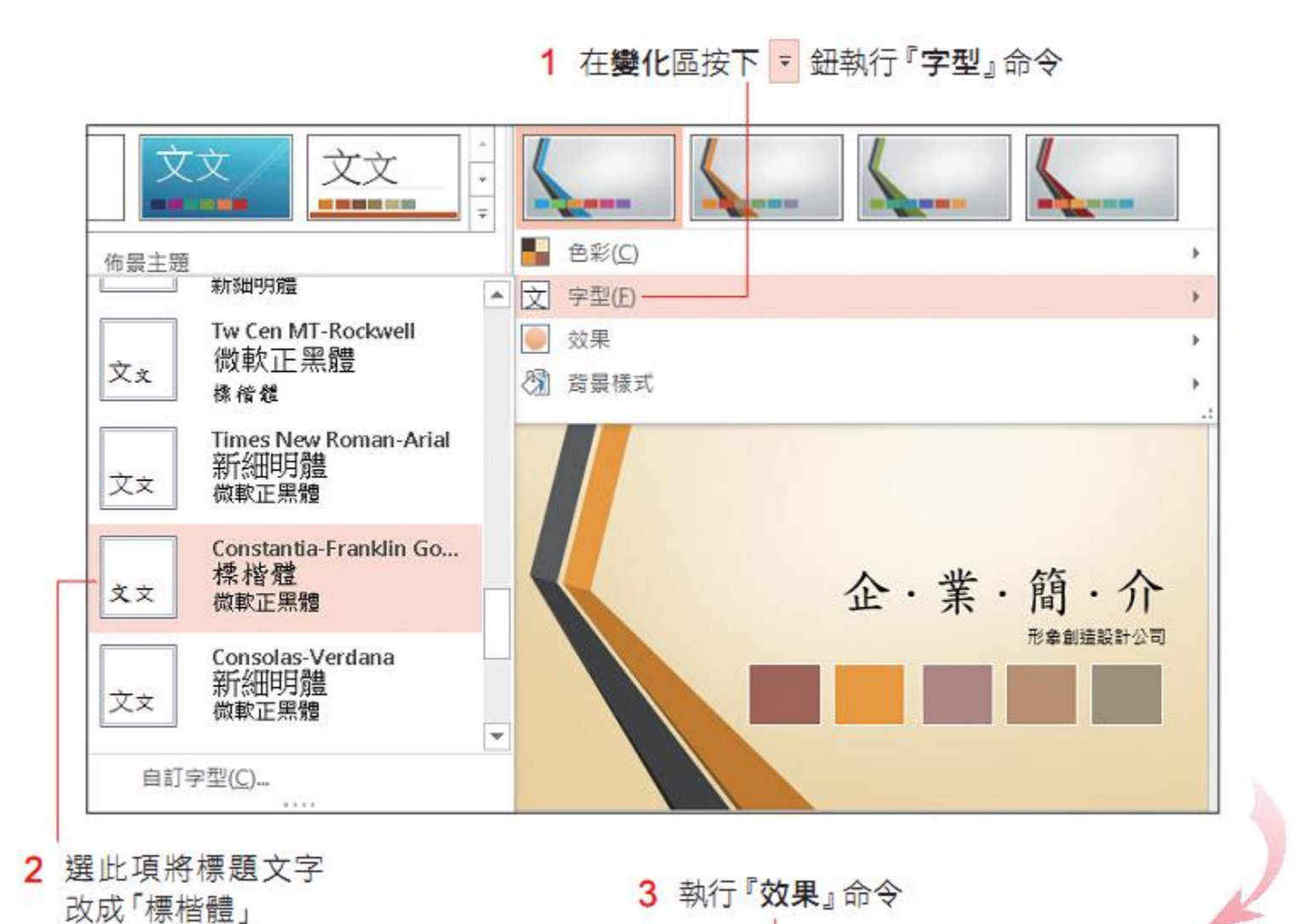

18

# 快速變更文字與物件的樣式

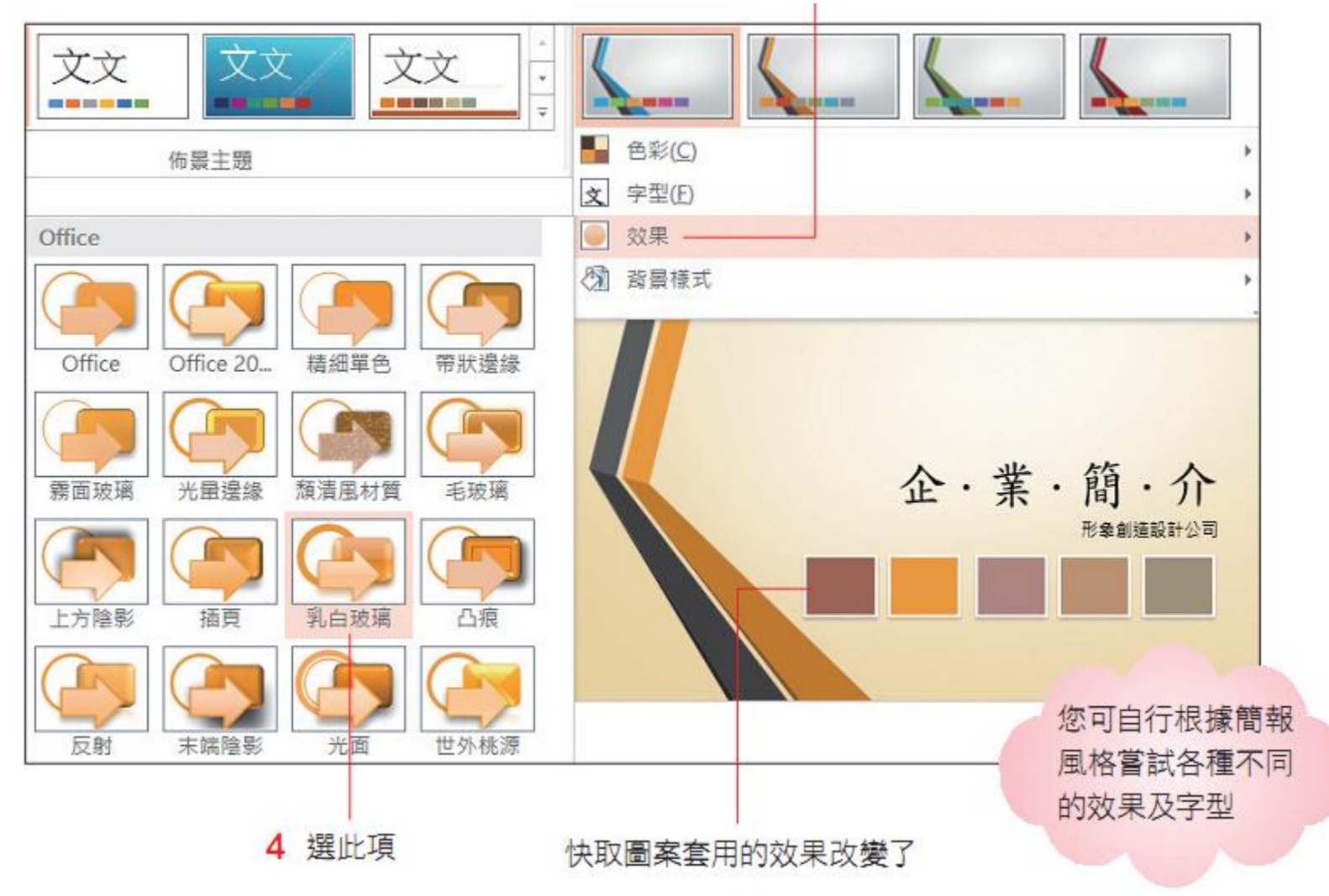

#### 變更投影片背景

• 套用現成的背景樣式

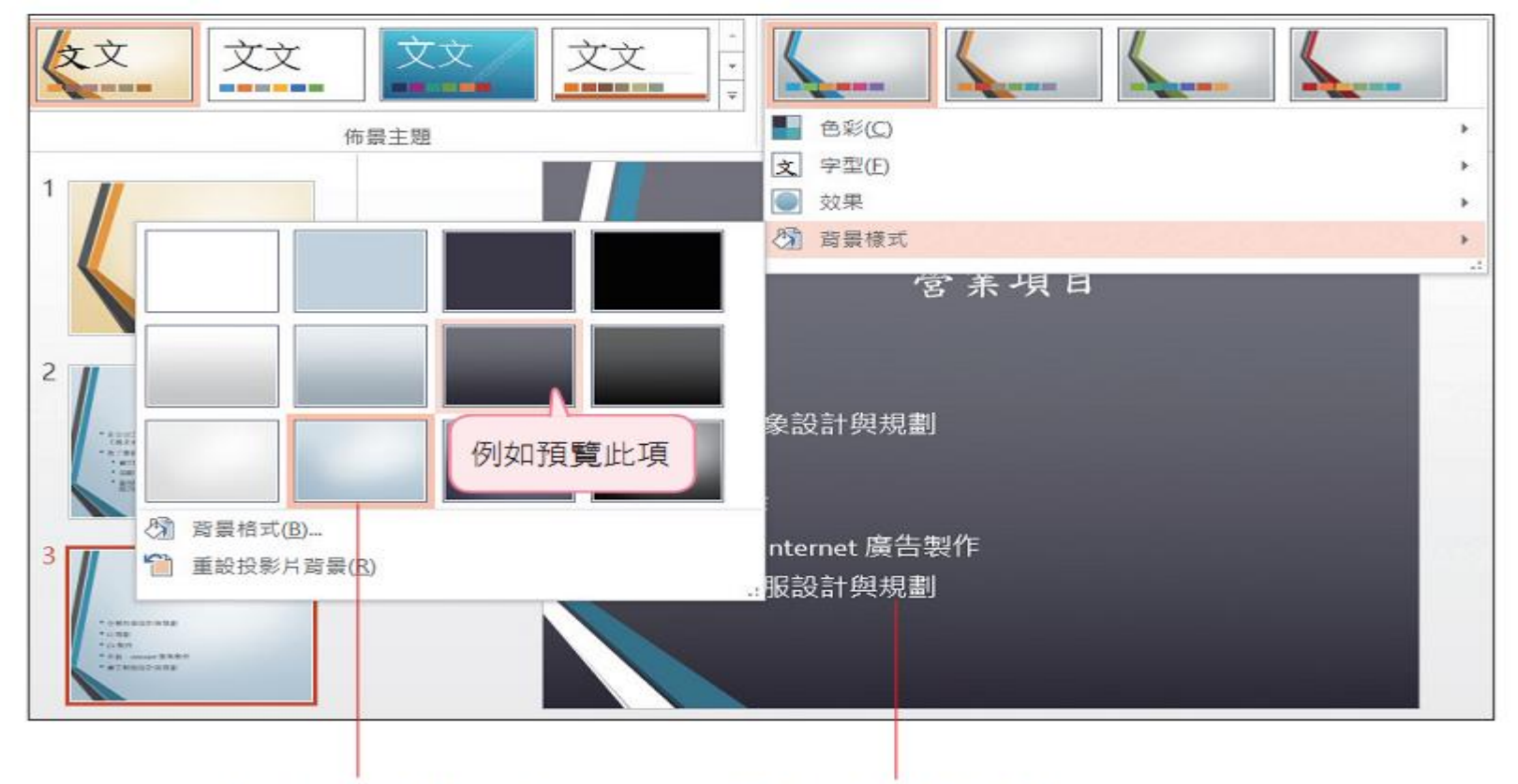

指標停留在某樣式上時, 投 影片會即時呈現套用結果

文字色彩由黑色變更為白色

# 自訂投影片背景

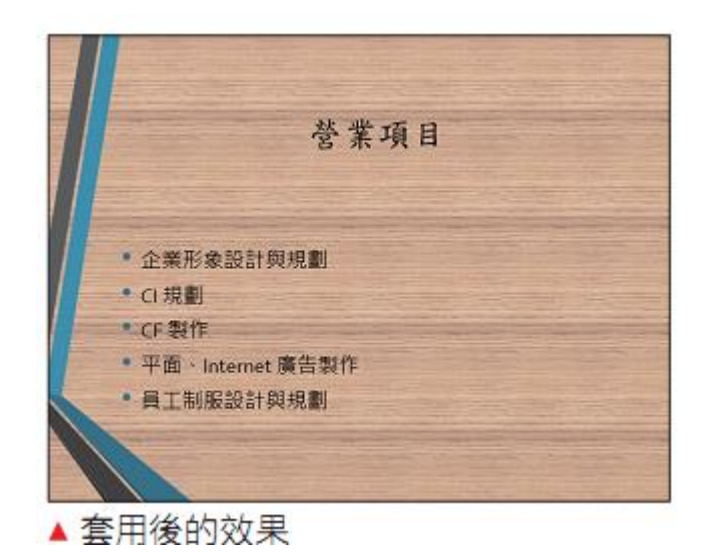

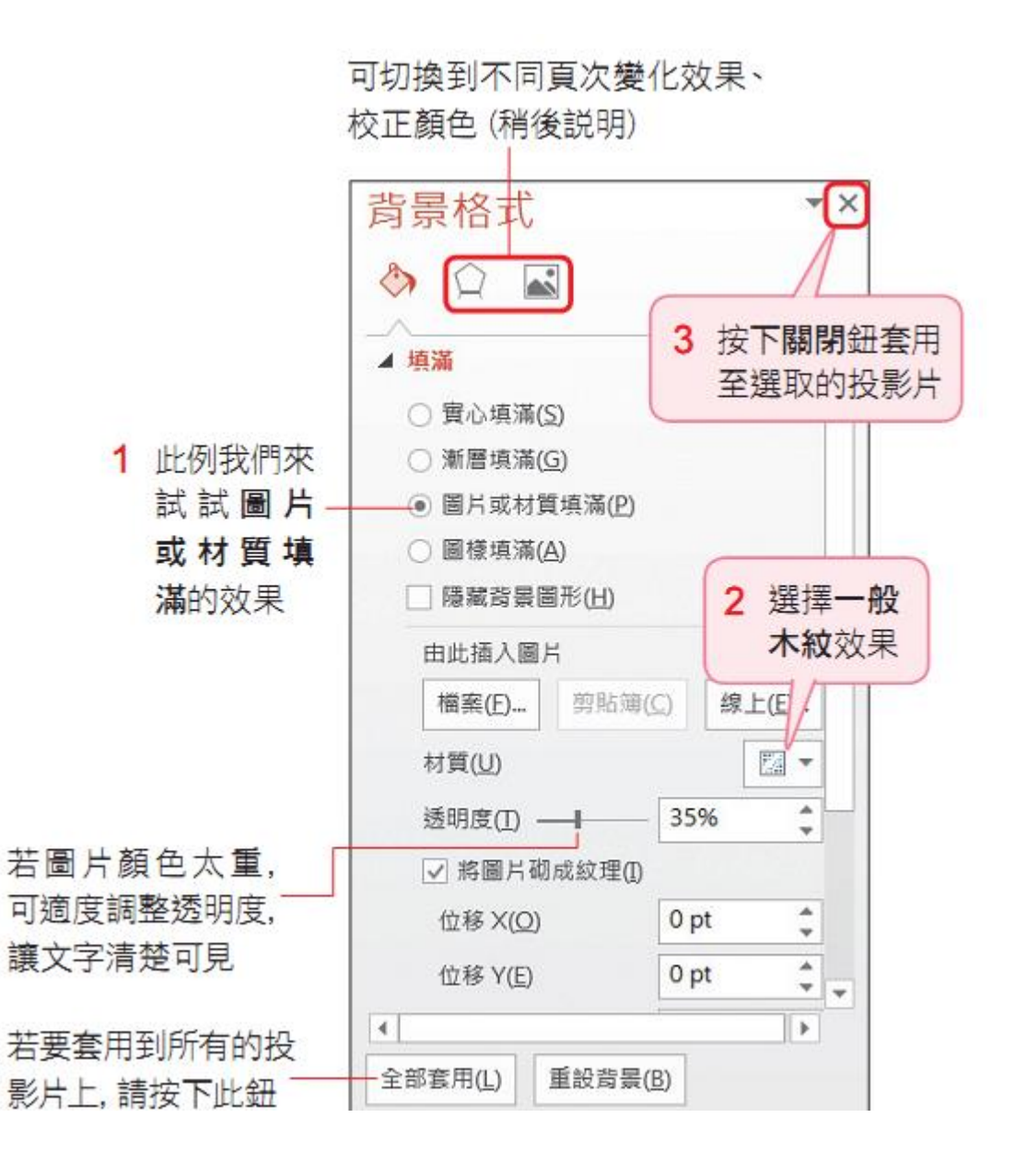

#### 自訂投影片背景

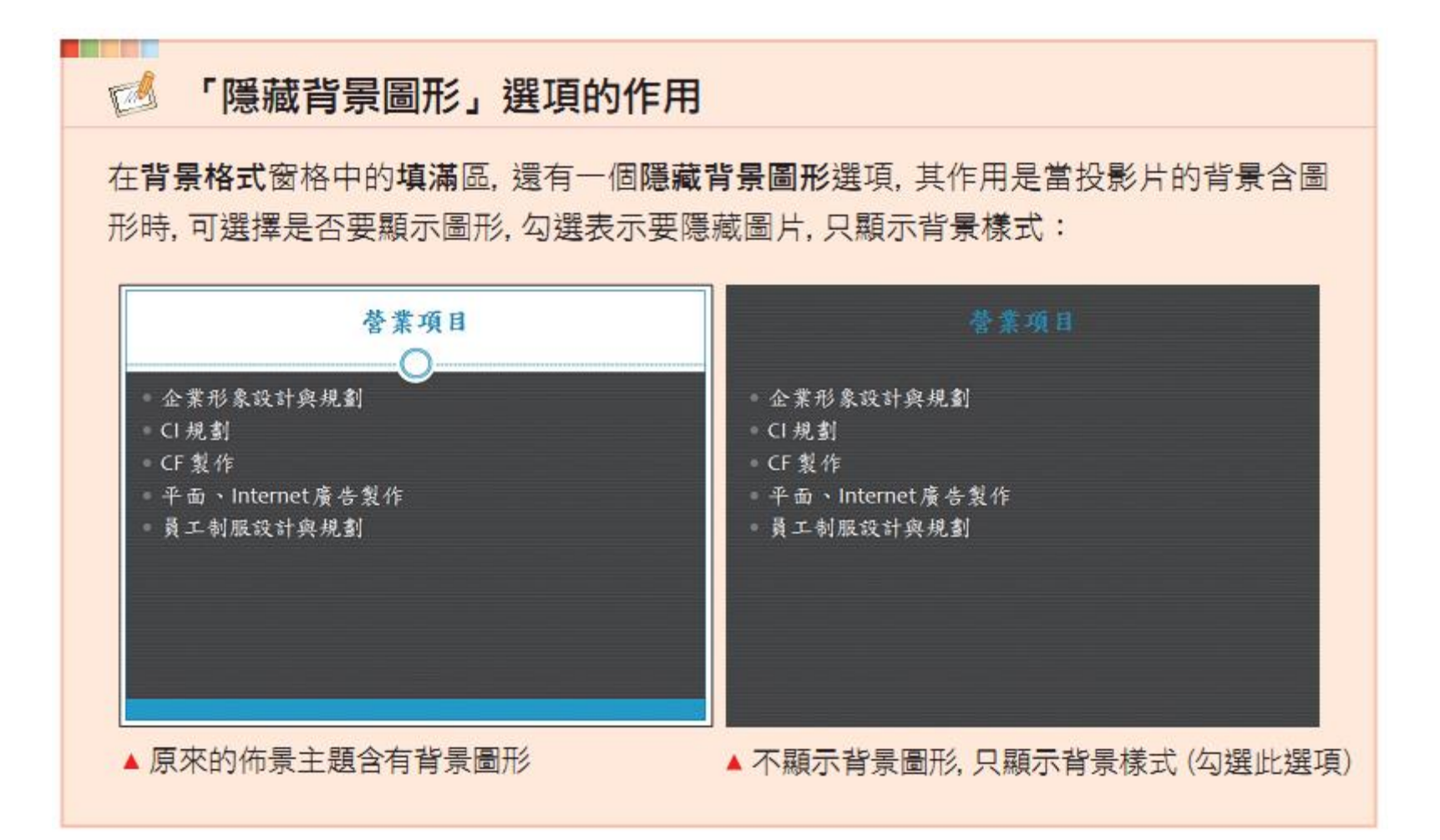

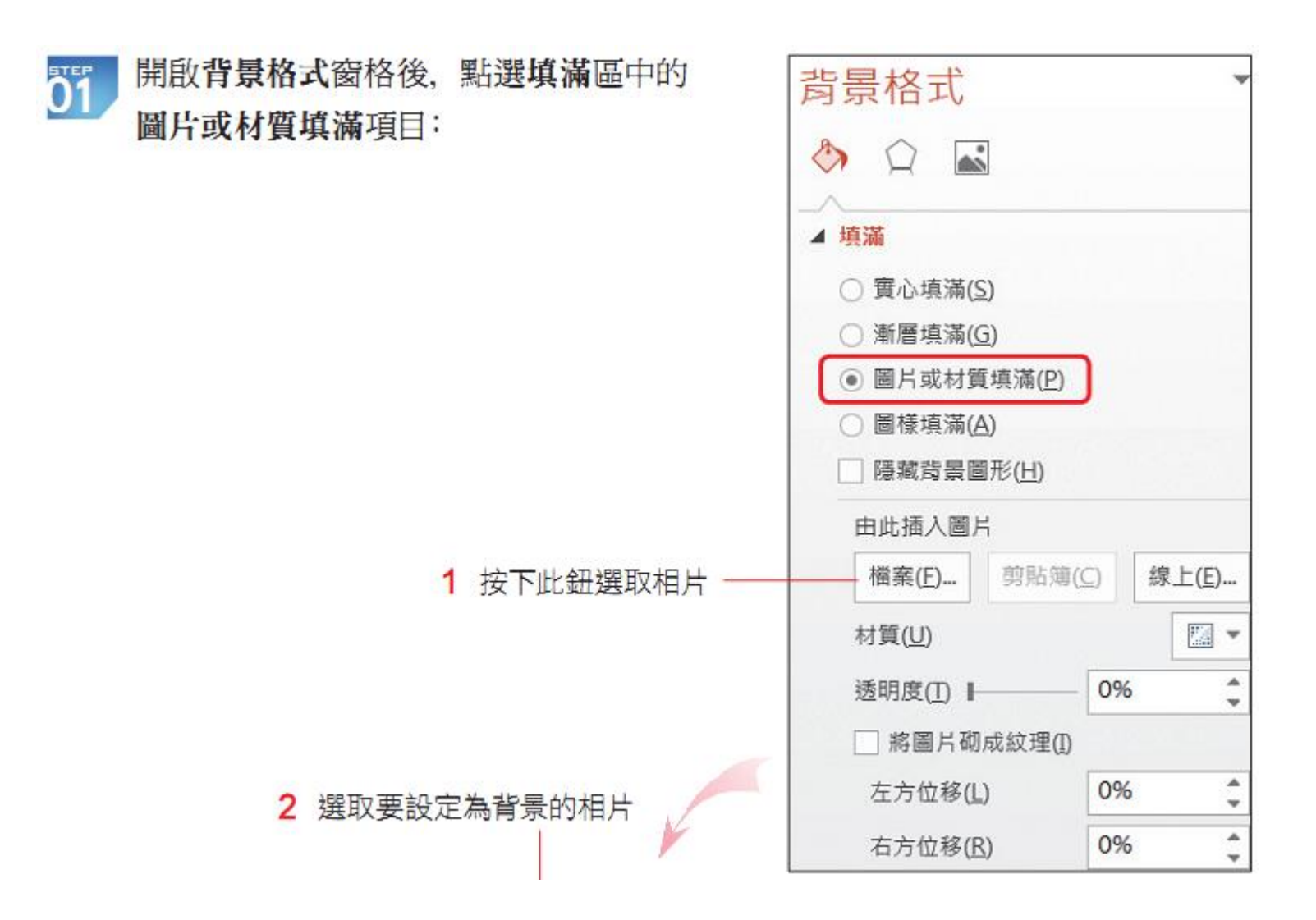

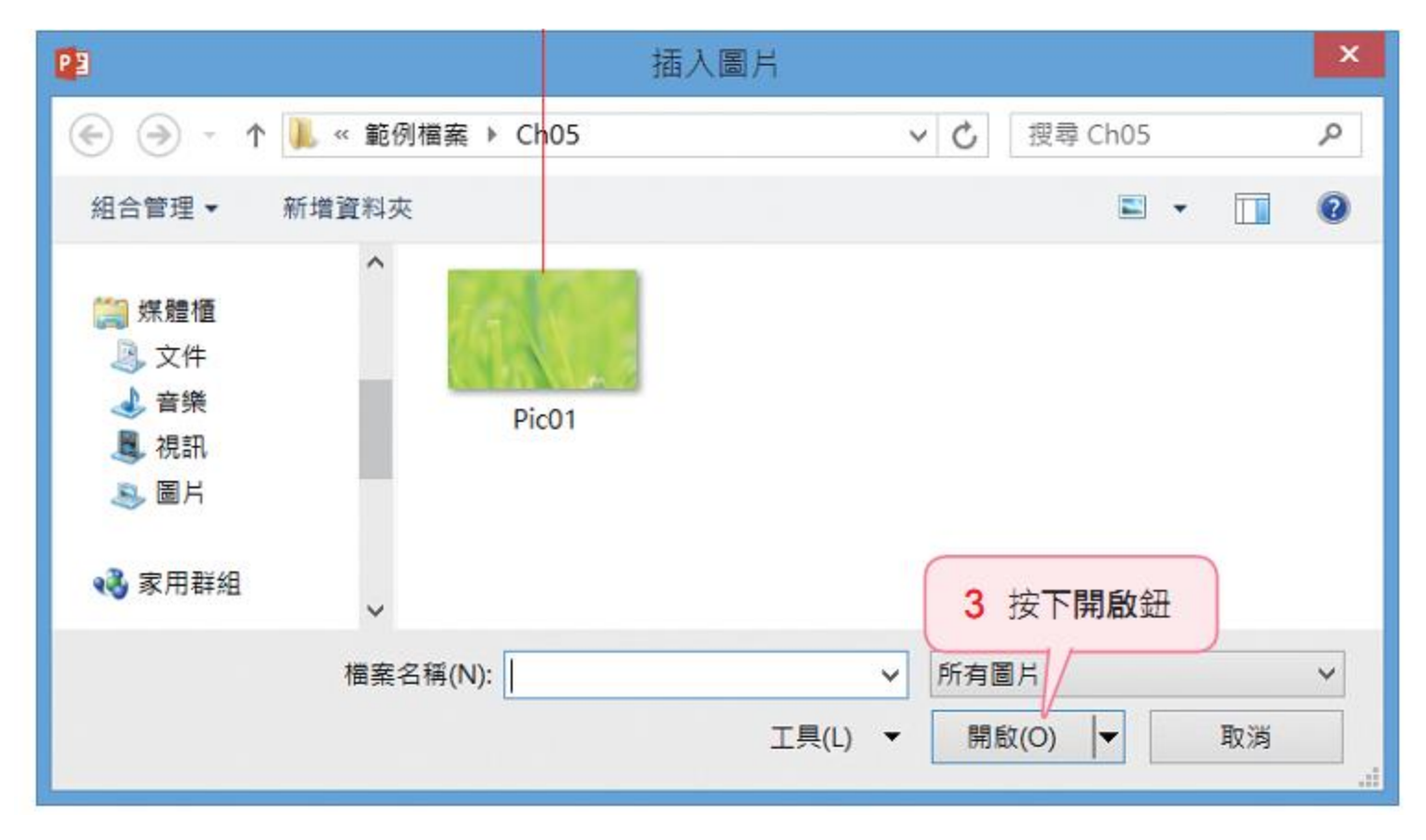

**02** 設定之後可套用至選取的 投影片;按下全部套用鈕 可套用至簡報中的所有投 影片。

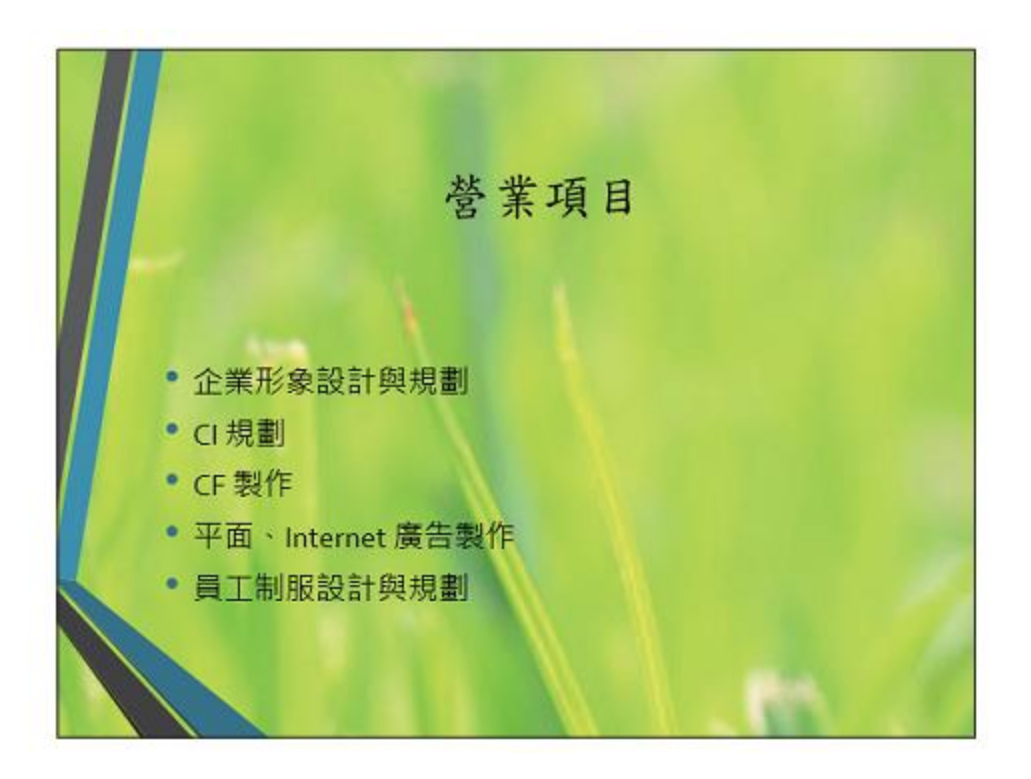

#### • 為背景圖片套用特殊影像效果

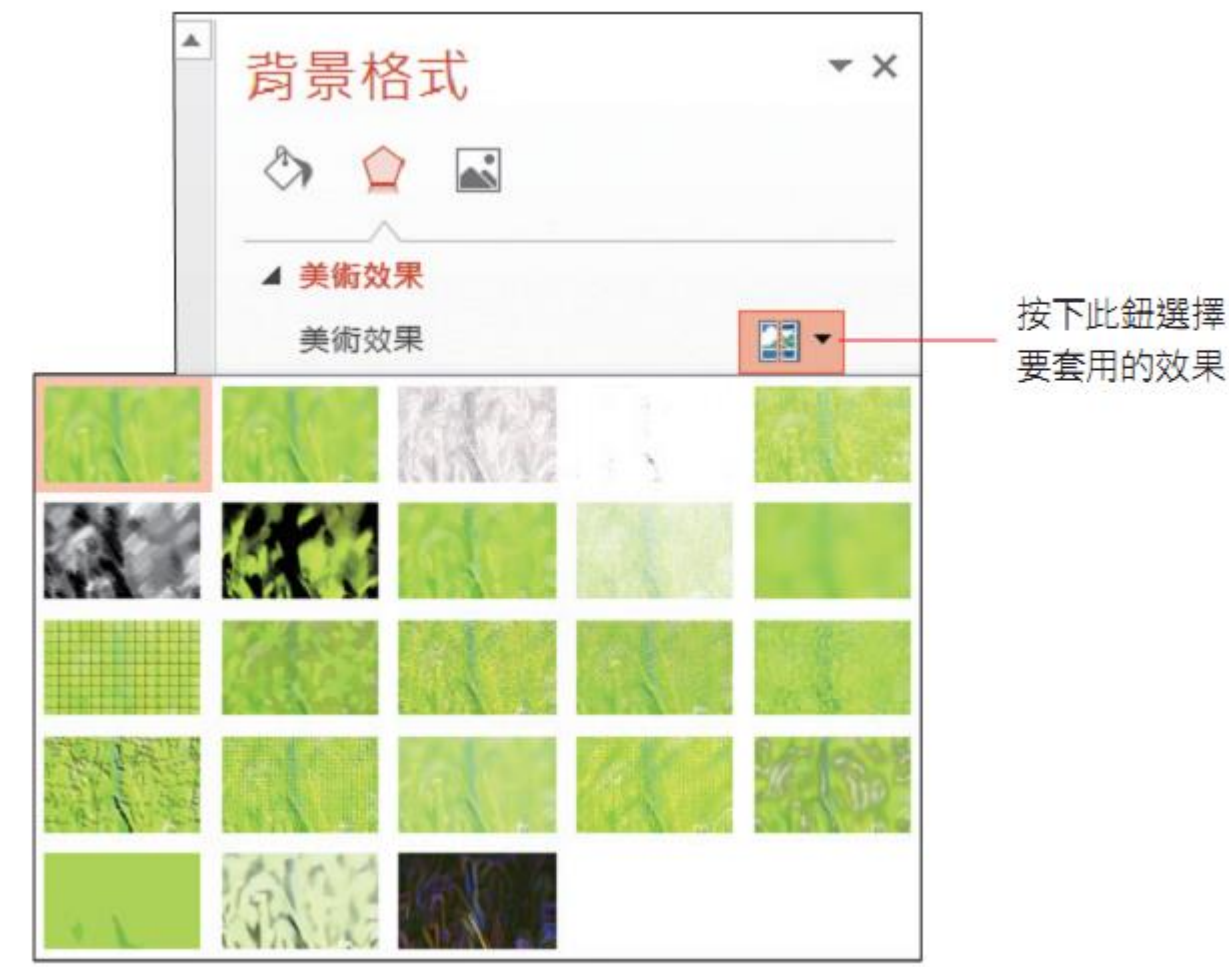

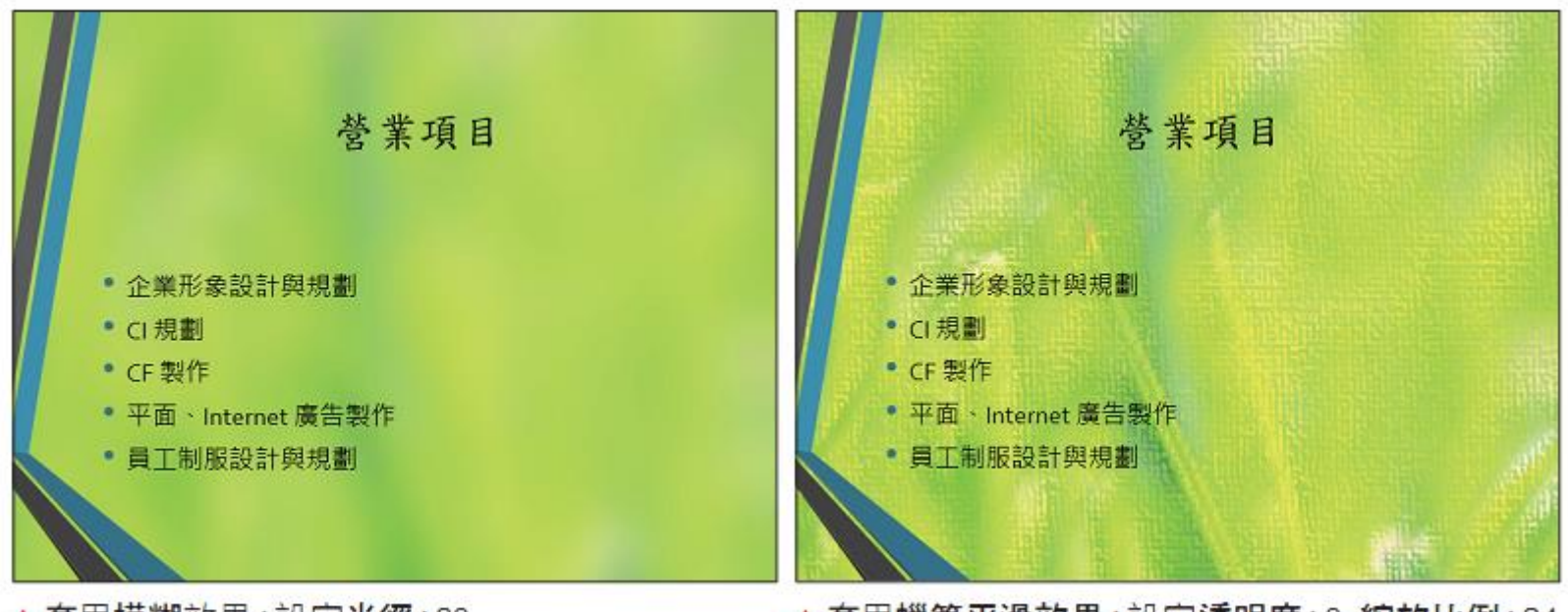

▲ 套用模糊效果;設定半徑: 20

▲ 套用蠟筆平滑效果;設定透明度: 0, 縮放比例: 34

• 調整書 昌昌 的意度的在彩

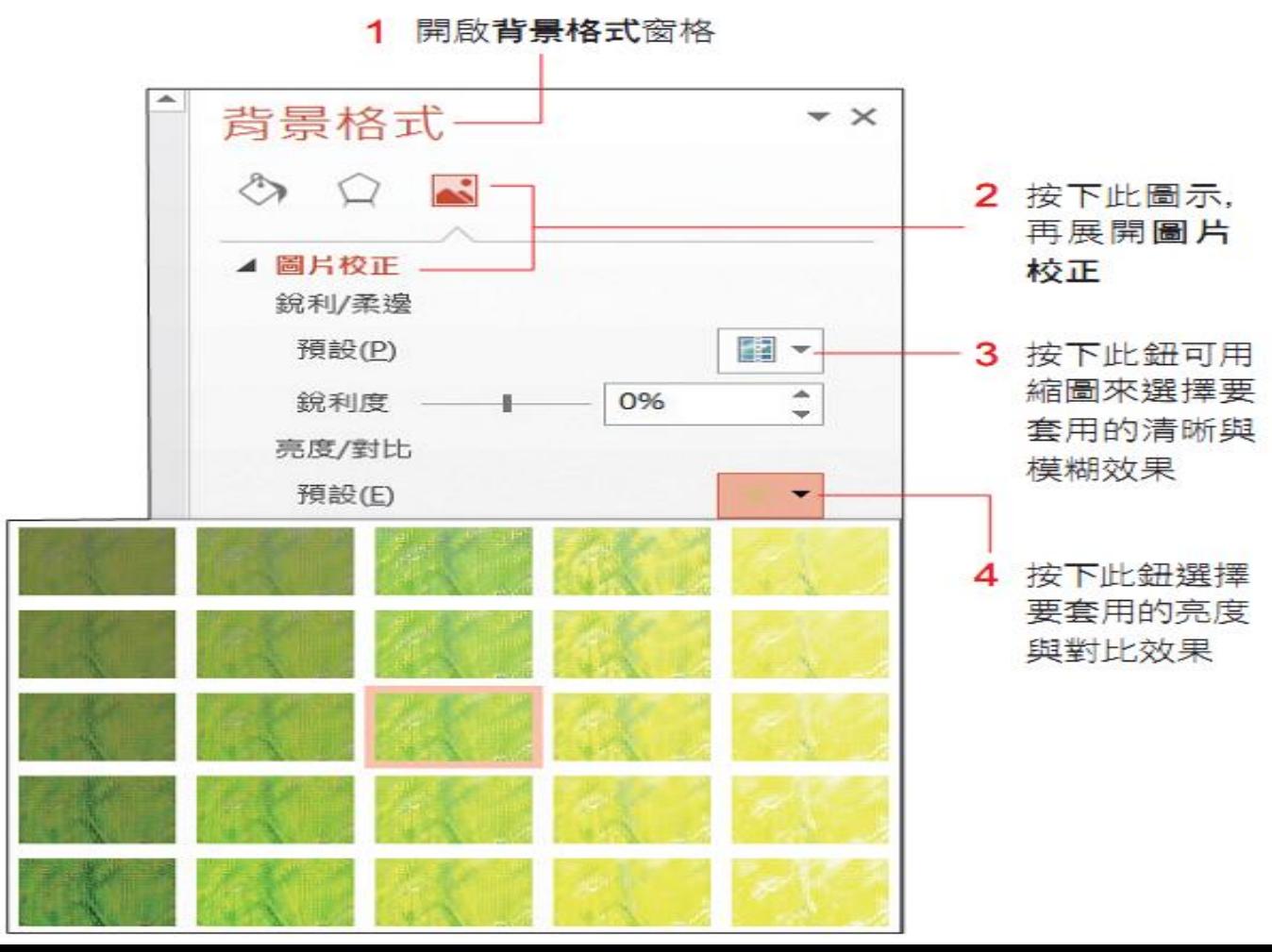

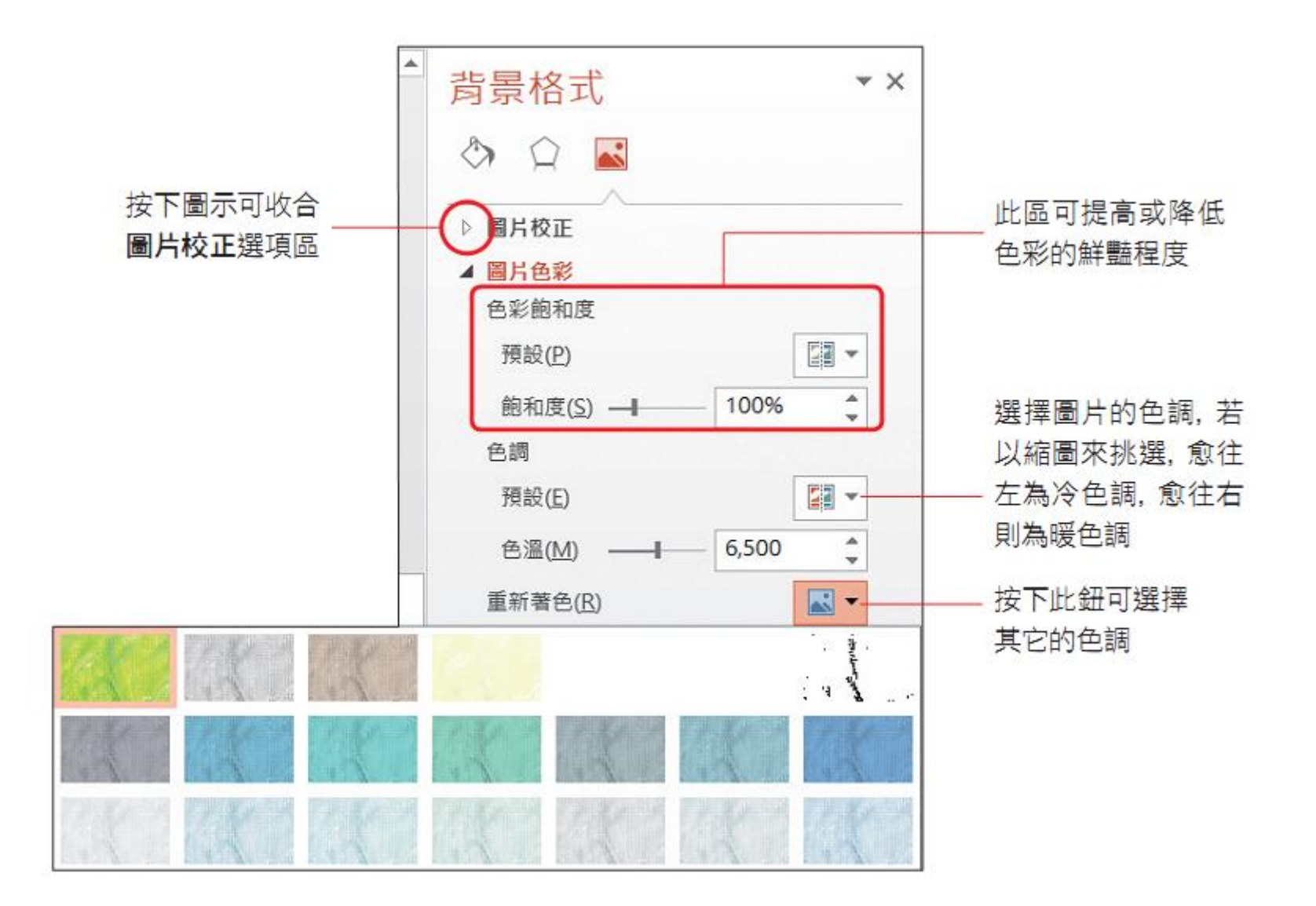

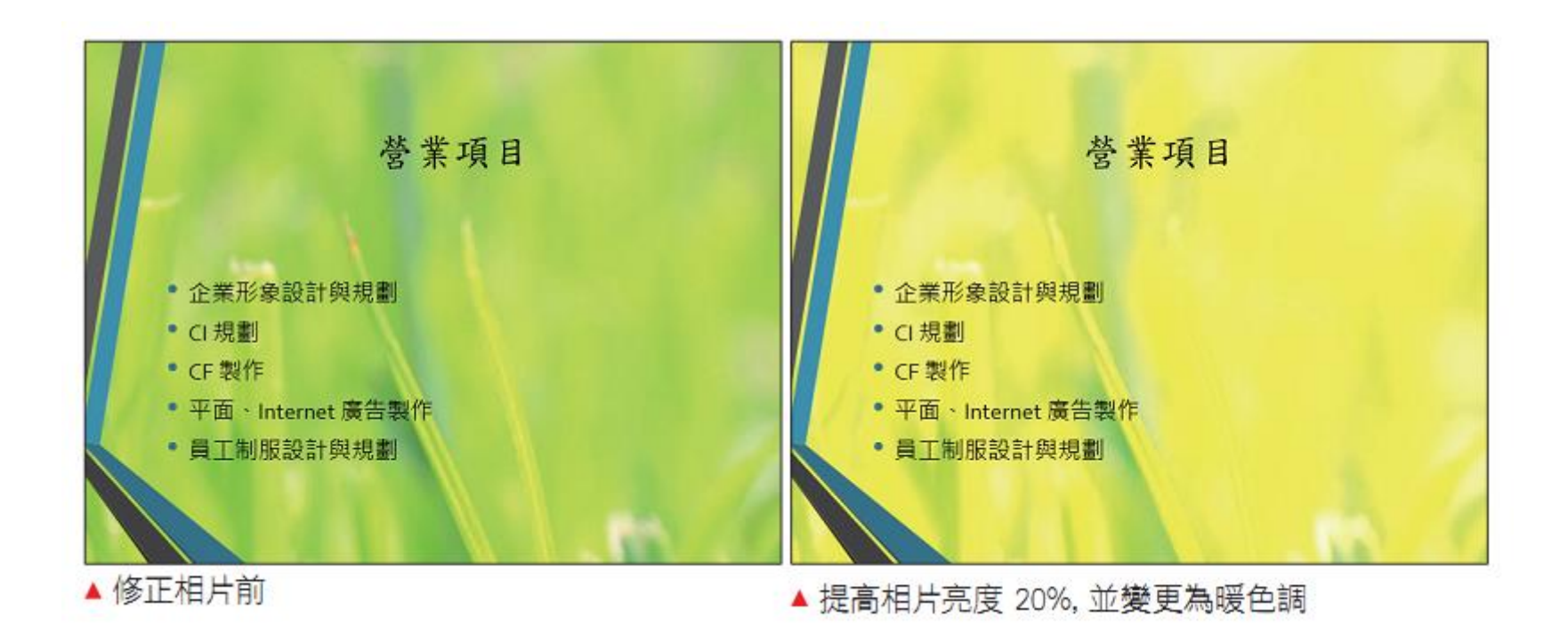